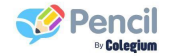

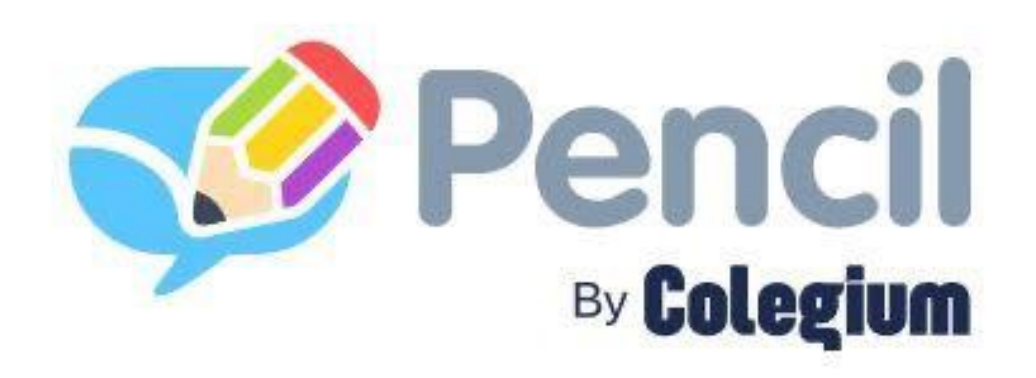

## **Manual de uso familias**

Versión web

## **Índice**

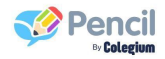

1. Acceso a la aplicación

1.1 ¿Cómo ingreso a la versión web?

- 2. Menú principal
- 3. Menú lateral
- 4. Clases virtuales
- 5. Fotos y videos
- 6. Mensajes
	- 6.1 Bandeja de entrada
	- 6.2 Redactar un nuevo mensaje
	- 6.3 Destinatarios en mensajes
- 7. Encuesta Covid
- 8. Reportes
- 9. Eventos
- 10. Archivos
- 11. Actividades
	- 11.1 Responder actividades

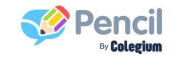

### **¿Cómo ingreso a la versión web?**

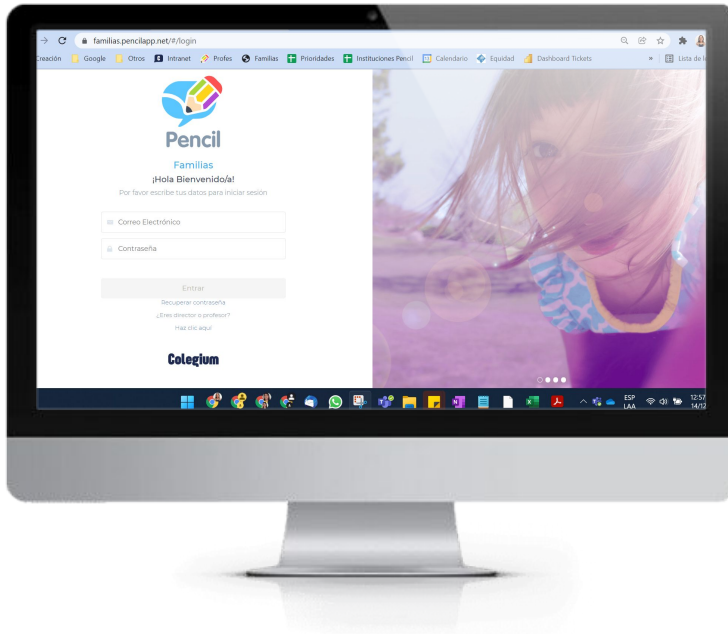

- 1. Abre tu navegador favorito (recomendamos Google Chrome)
- 2. Ingresa en el buscador la URL familias.pencilapp.net
- 3. Accede con los mismos datos (correo y clave) con que ingresas a la app móvil.

¡Listo!

\*También puedes ingresar desde el navegador de tu celular

#### **Menú principal**

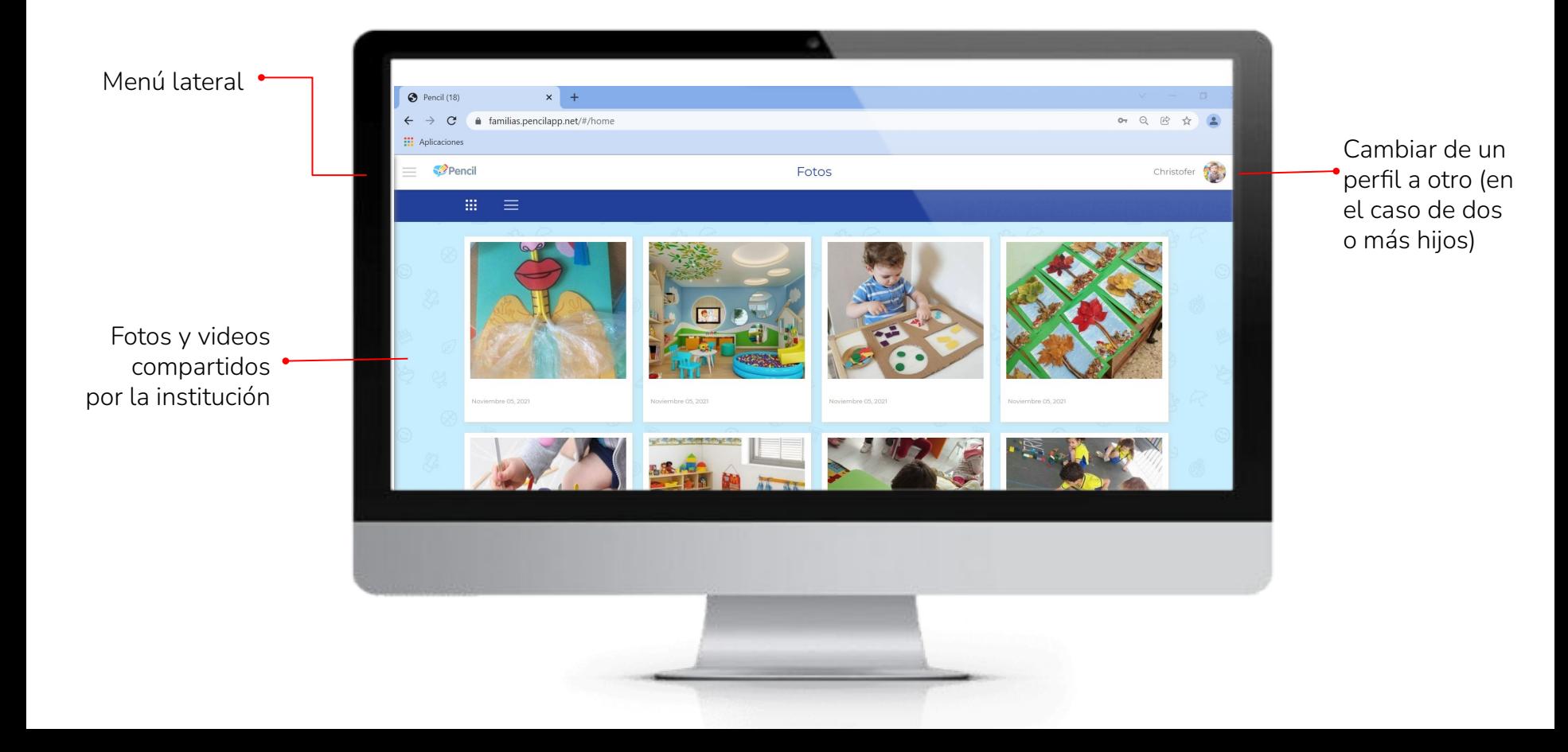

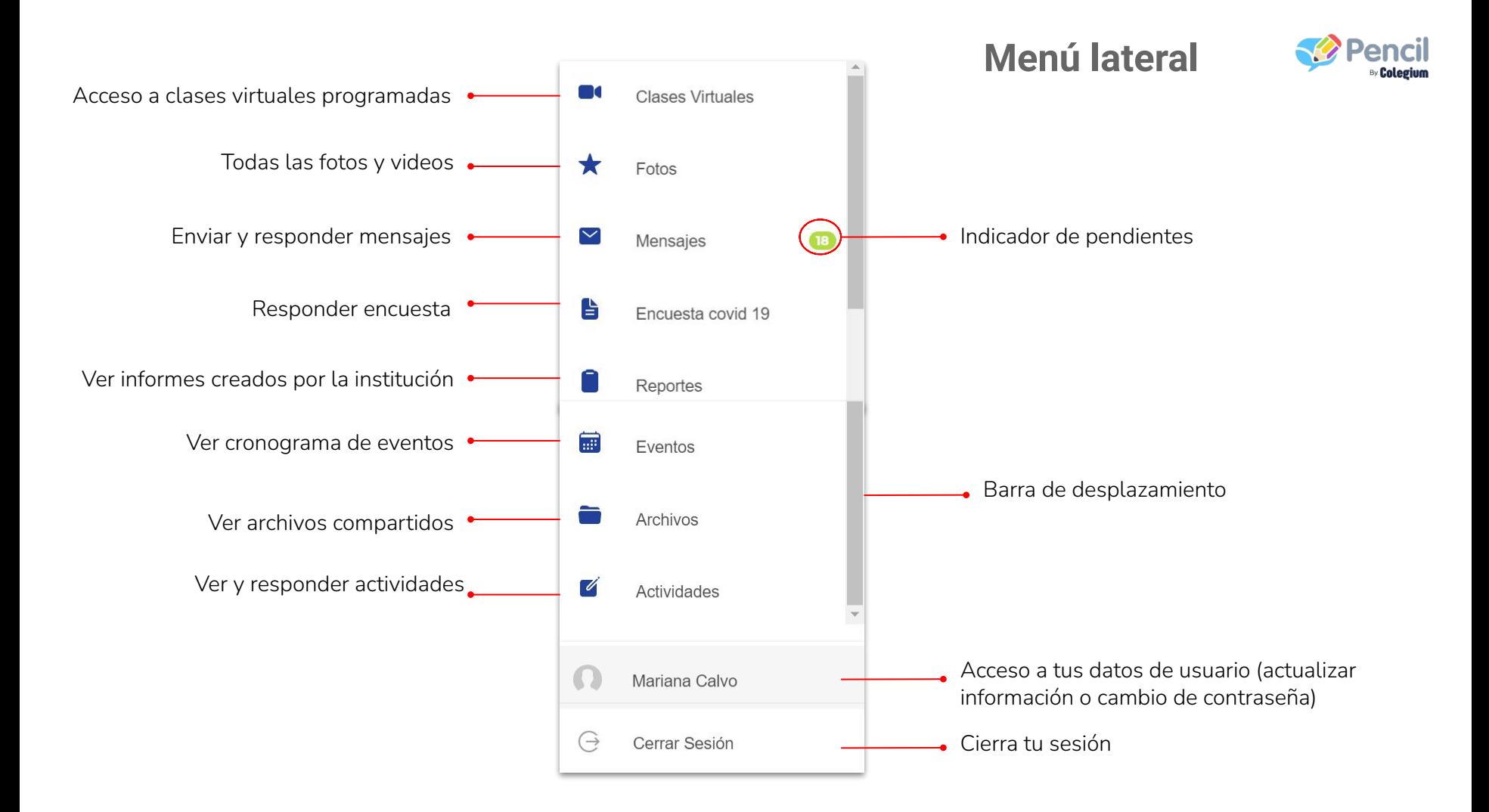

#### **Clases virtuales**

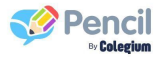

Acceso al cronograma de clases virtuales programadas por la institución, a las que esté asociado el estudiante. La institución puede programar las clases en la plataforma de su preferencia *(Teams, Classroom, Meet entre otras),* en Pencil puedes consultar la descripción de las clases y al dar clic en **Acceder** te llevará a la plataforma escogida.

\*Los problemas que se presenten en las plataformas escogidas para el desarrollo de la clase, no están relacionadas con el funcionamiento de Pencil.

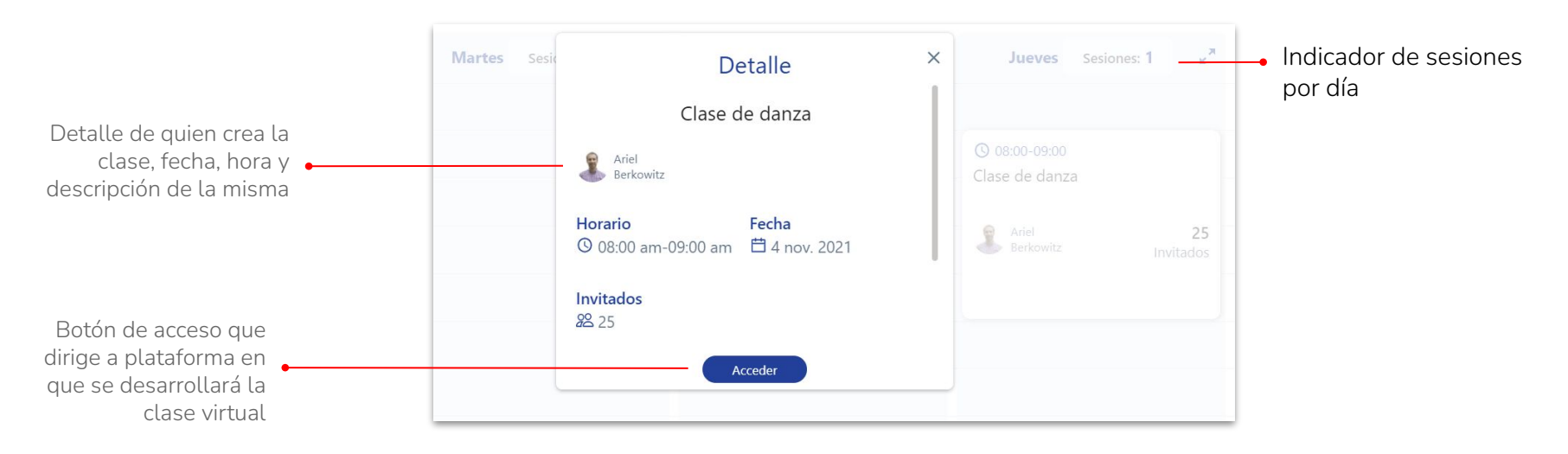

**Fotos y videos** Una de las funciones con mayor valor en Pencil son las fotos y vídeos que compartirá la institución y que te acercarán al día a día de los estudiantes en la institución.

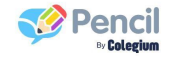

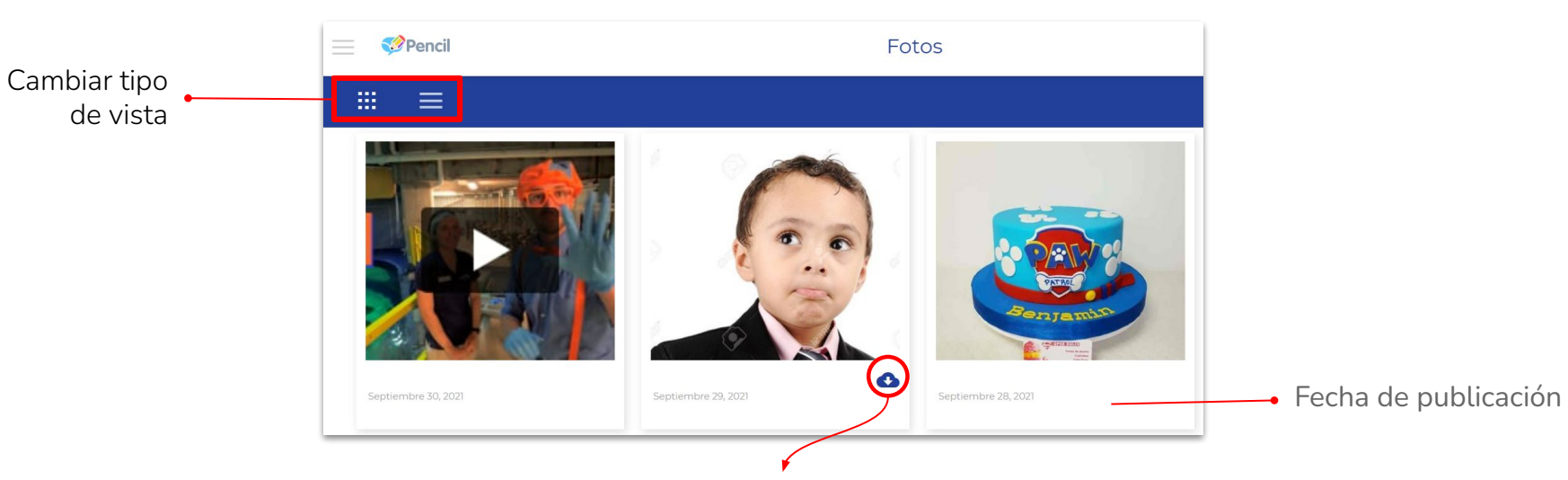

Recibirás todas las fotos y videos en que la institución etiquete al estudiante y por seguridad podrás descargar únicamente las fotos en las que el estudiante esté **solo,** las fotos donde aparezcan varios estudiantes no podrán ser descargadas.

#### **Mensajes**

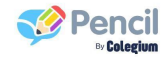

A través de mensajes tipo correo electrónico podrás enviar y recibir información únicamente del personal de la institución. Para garantizar la trazabilidad de la comunicación, en Pencil no es posible de ninguna manera eliminar mensajes (ni por parte de las familias, ni de la institución). Por eso existe la opción de **archivar**, que permite organizar la bandeja de entrada de manera segura, y poder consultar mensajes antiguos en el momento que se necesite.

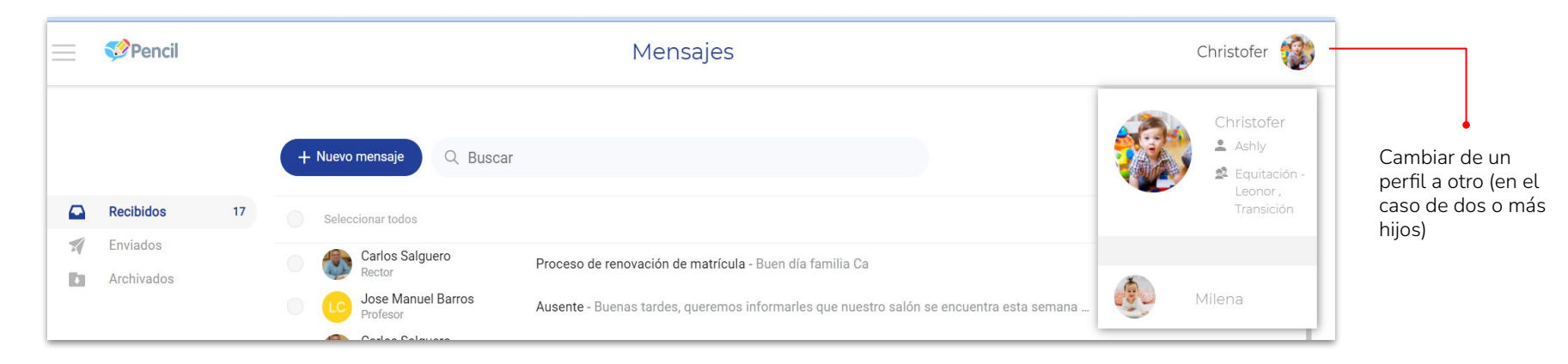

\*En el caso de familias con varios estudiantes en Pencil, se compartirán todos los módulos excepto reportes y fotos.

#### **Bandeja de entrada**

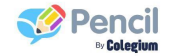

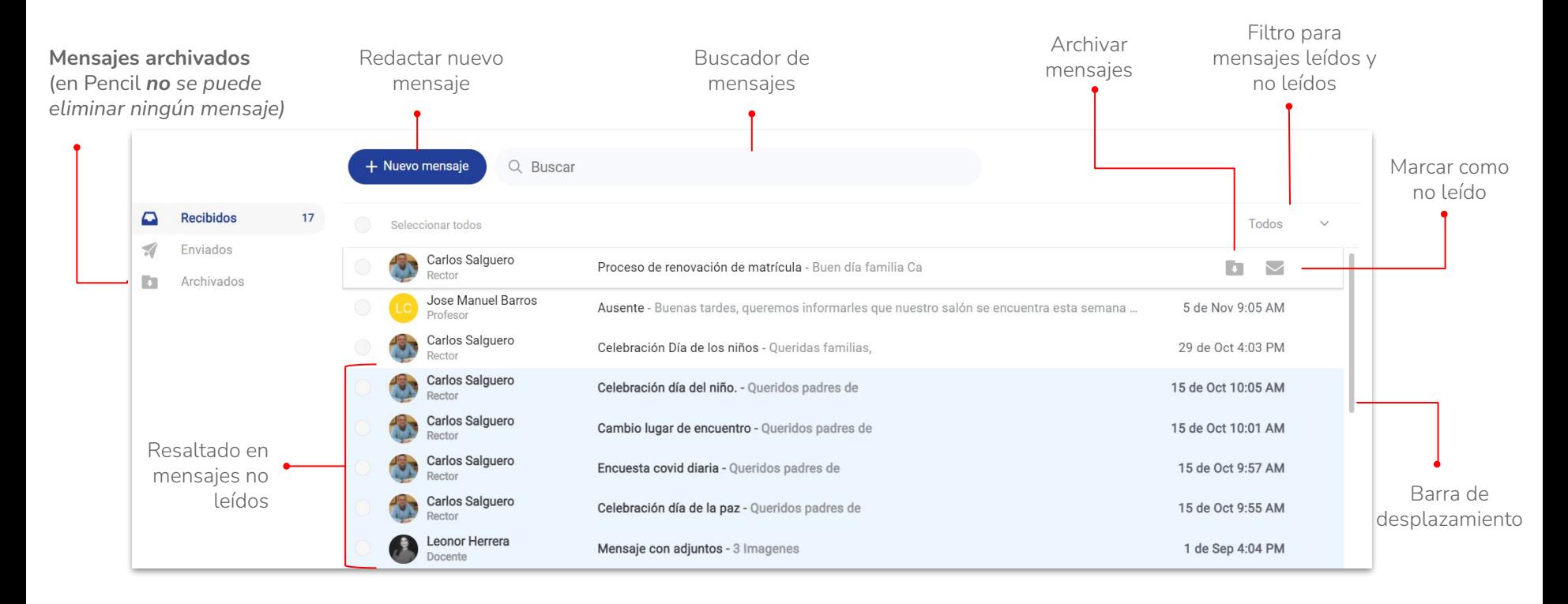

#### **Redactar un nuevo mensaje**

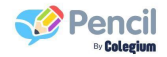

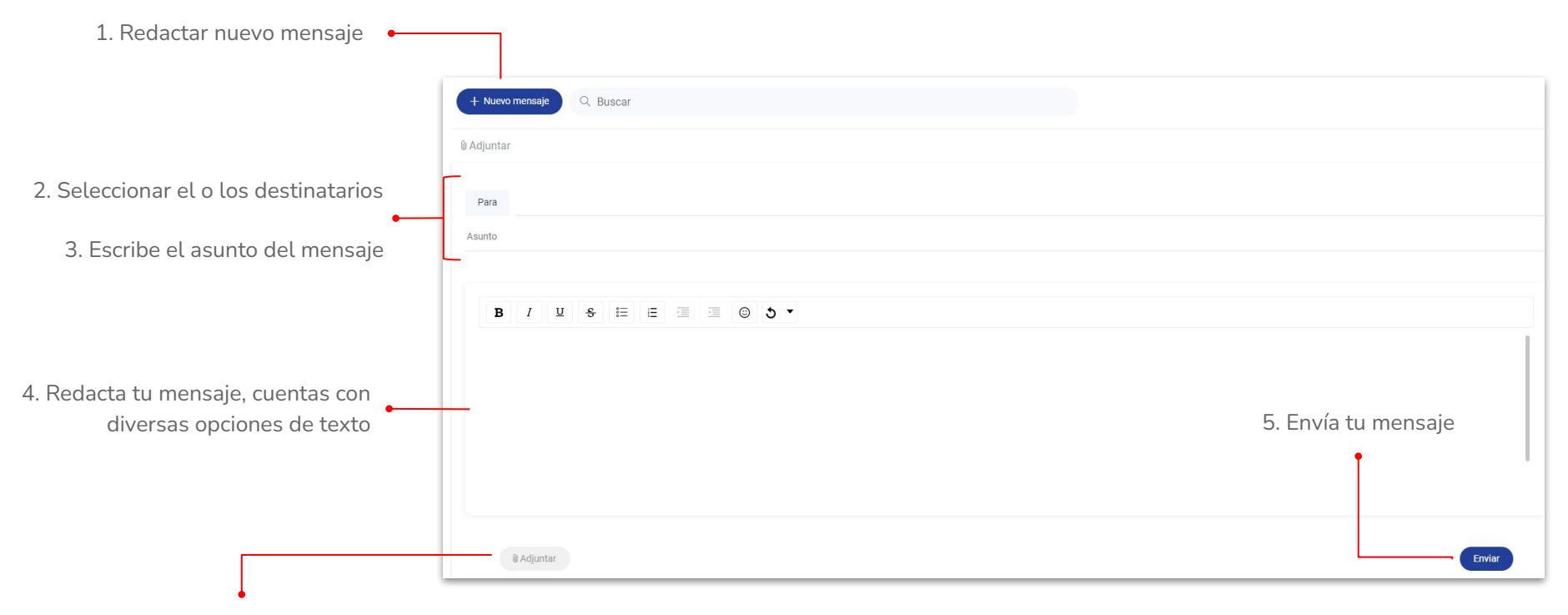

Puedes adjuntar documentos (pdf, word, excel, pptx) o imágenes (PNG, JPG)

\*El envió de notas de voz solo está disponible para la versión móvil. **\*Una vez enviado el mensaje no podrá ser eliminado ni modificado.**

#### **Destinatarios en mensajes**

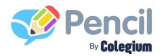

Como usuario de la app Familias podrás enviar y recibir mensajes solo al personal educativo que esté asignado al grupo o a los grupos a los que pertenezca el estudiante.

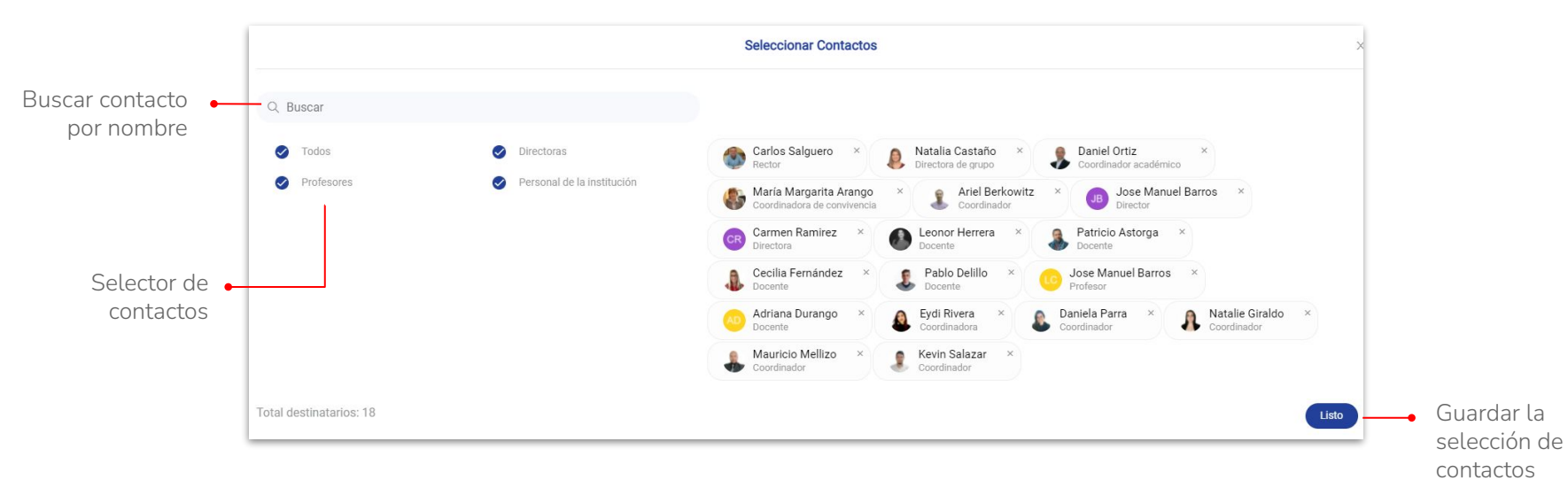

\*No podrás comunicarte con otros padres de familia, solo personal de la institución.

#### **Encuesta COVID-19**

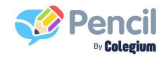

Dada la emergencia sanitaria incluímos una encuesta diaria con preguntas clave que te permitirán registrar los síntomas diariamente, la institución recibirá tus respuesta cada vez que des **Guardar** a la encuesta. Todas las opciones están marcadas por defecto como "No", si no tienes ningún síntoma solamente dá clic en guardar, en caso de presentar algún síntoma marca "Si" allí podrás seleccionar quién lo reporta.

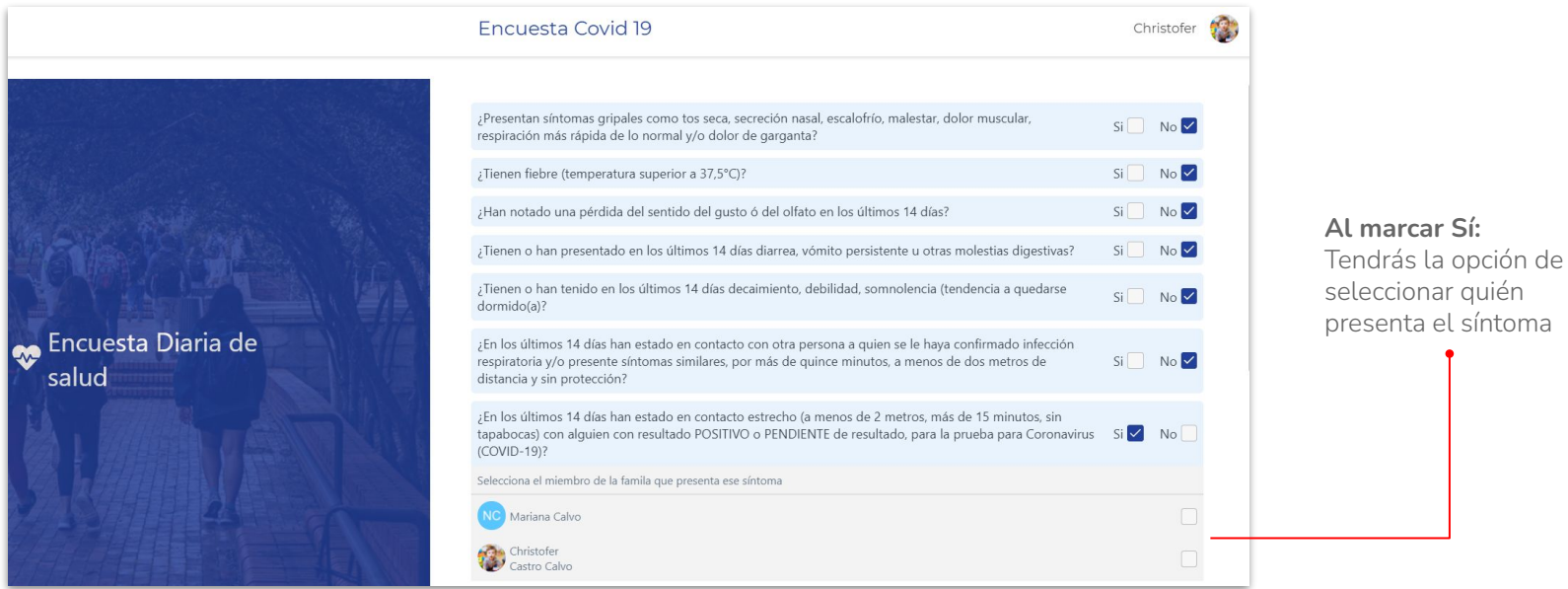

#### **Reportes**

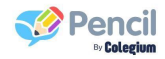

Son informes sobre temas puntuales de los estudiantes, que son diligenciados por el personal de la institución; su contenido *dependerá de lo que la institución parametrice,* así como la frecuencia con la que son enviados. Guardan un historial que no se borra, lo que te permitirá tener acceso siempre a esta información.

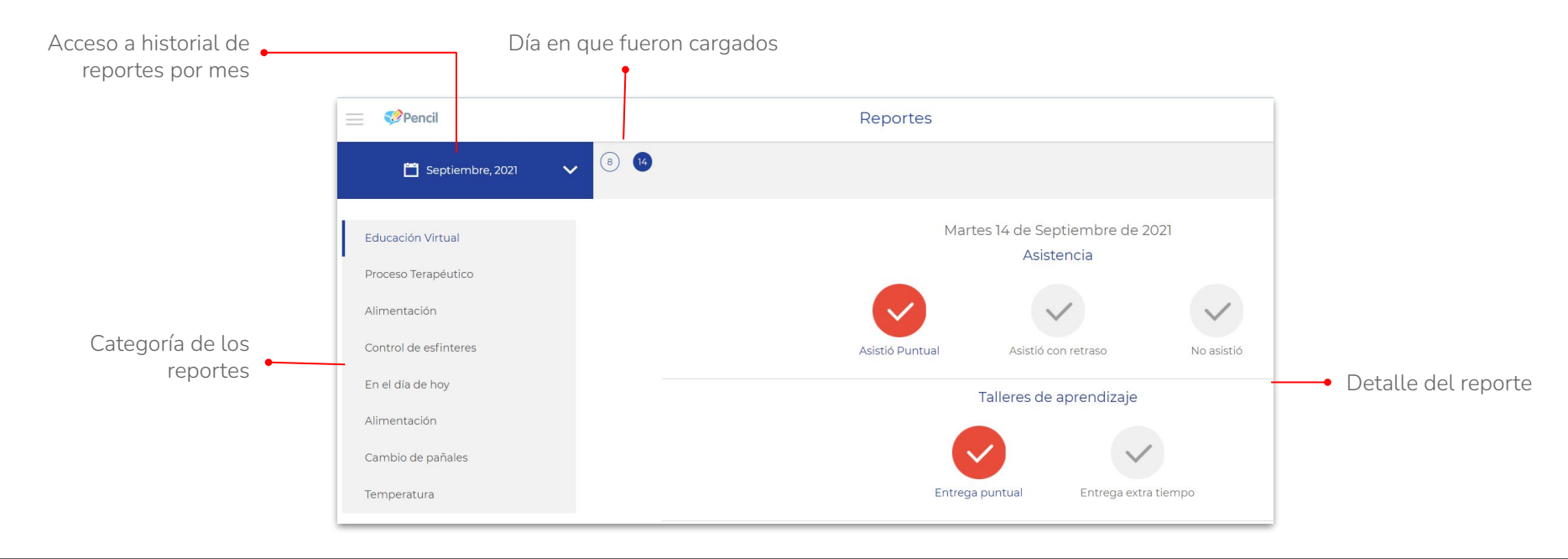

#### **Eventos**

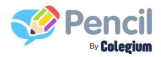

En este módulo encontrarás todos los eventos programados por la institución, que pueden ser informativos o solicitarte confirmación de asistencia (opcional y configurado por la institución).

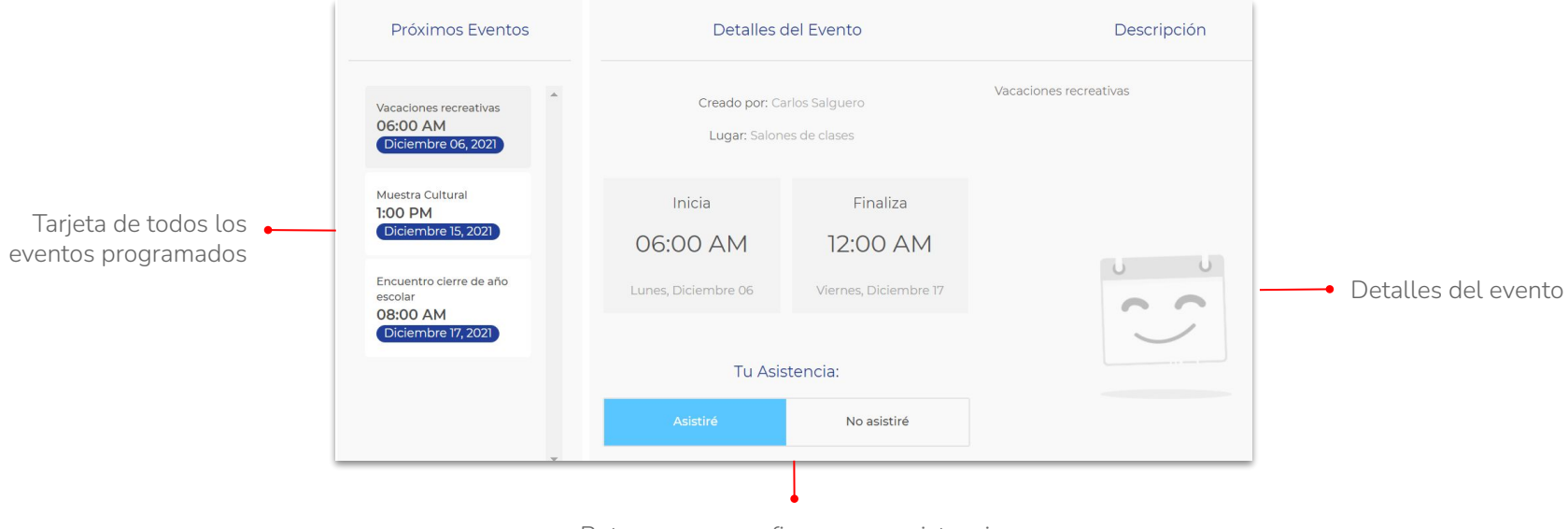

Botones para confirmar o no asistencia.

#### **Archivos**

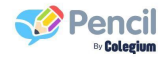

En este módulo encontrarás todos los documentos (word, excel, pdf, pptx, imágenes) organizados por carpetas que la institución comparta con el estudiante, tienes la opción de visualizarlos y descargarlos.

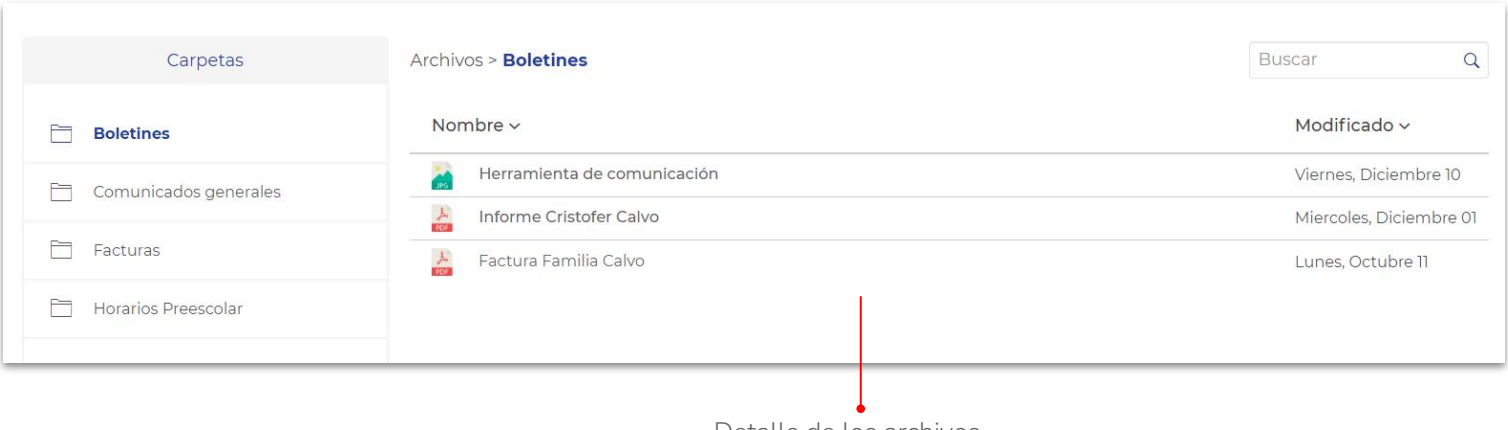

Detalle de los archivos

#### **Actividades**

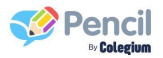

Encontrarás las tareas o trabajo en casa que la institución genere para el estudiante, aquí podrás consultar y responder a todas las actividades adjuntando evidencias como documentos, fotos, videos. Solo podrás ver tus propias respuestas a las actividades, nada de otros estudiantes.

*\*La fecha de vencimiento es informativa y cumple la función de separar las actividades recientes/anteriores por lo que te será posible ver y responder actividades marcadas como "vencidas".*

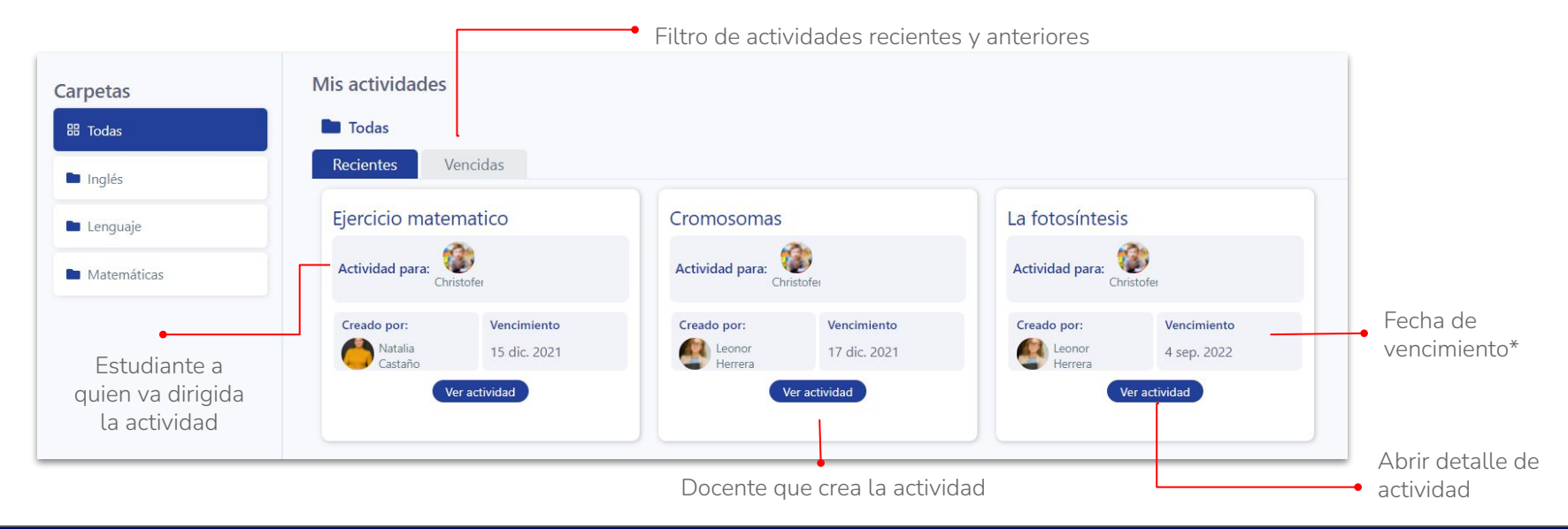

#### **Responder actividades**

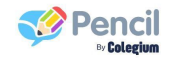

Para responder da clic en **Ver actividad** lee la descripción y luego da clic en **Responder**

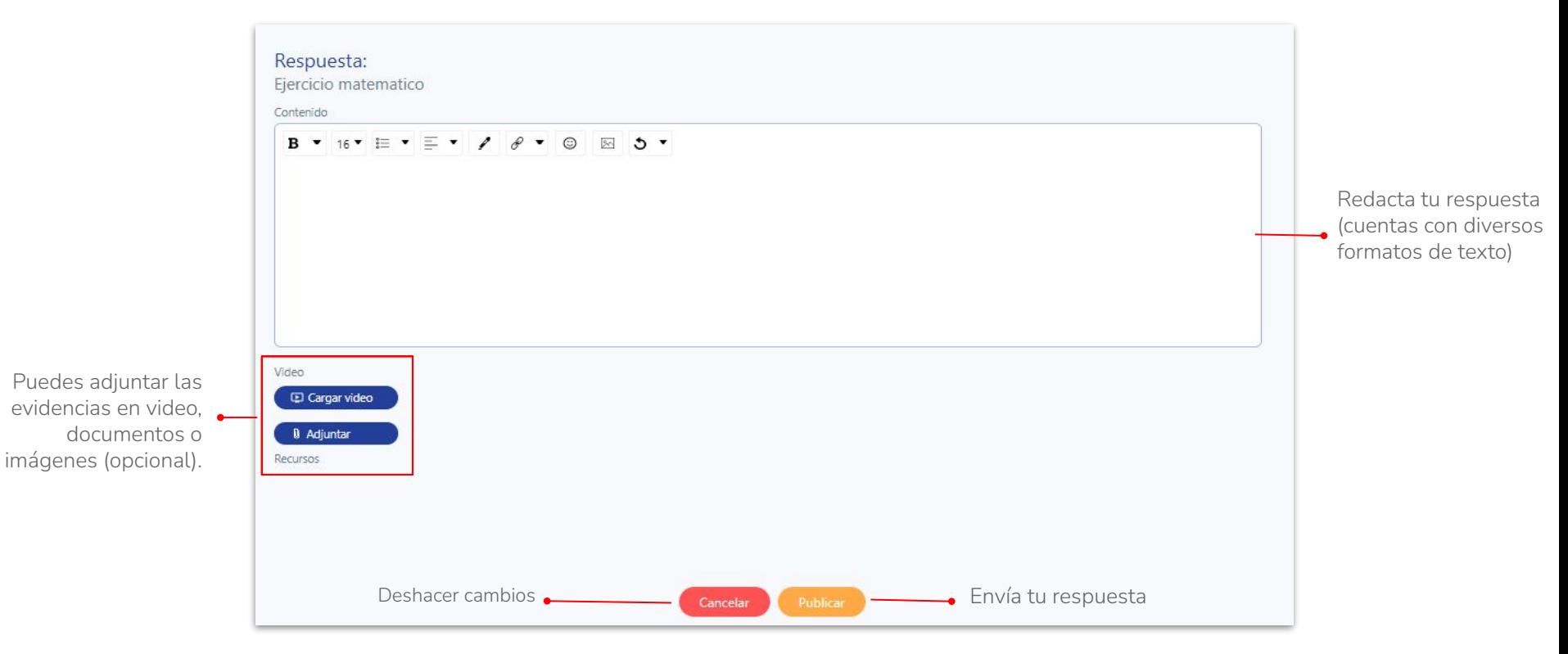

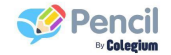

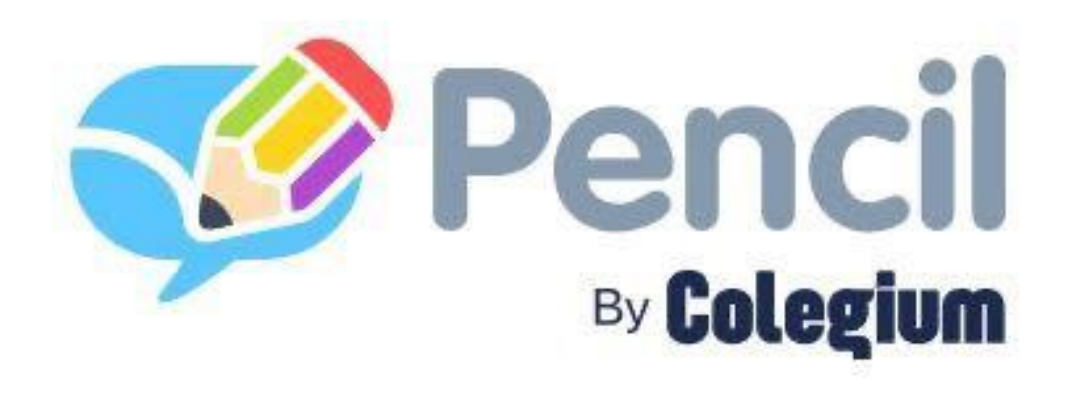

# **¡Bienvenidos!**